# **Cricut Maker Instructions Manual**

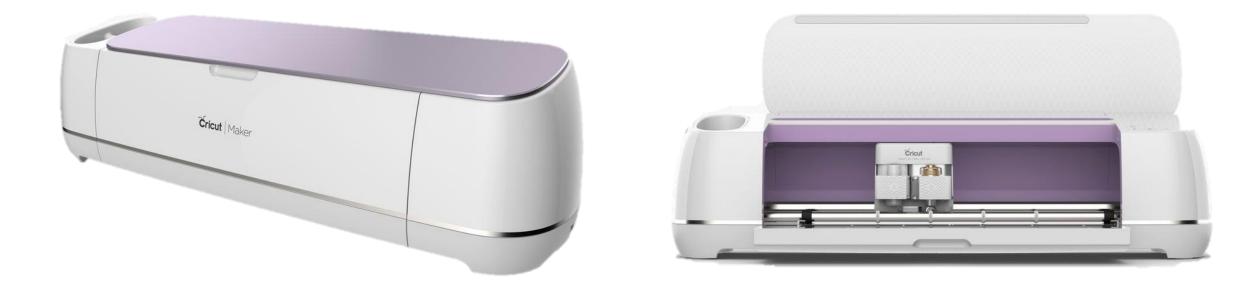

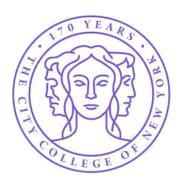

#### MAKERSPACE - CITY COLLEGE OF NEW YORK

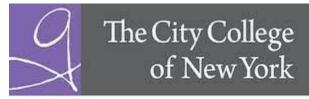

The Grove School of Engineering

To use the Cricut Maker, the first thing you need to do is download the software Cricut Design Space. To install it, follow the instructions at <u>https://help.cricut.com/hc/en-us/articles/360009428814-Downloading-and-Installing-Design-Space</u>

<u>Cricut Design Space can open</u> <u>the following files:</u>

- .svg
- .jpg
- .gif
- .png
- .dxf
- .bmp

Cricut Design Space is compatible with:

- Mac<sup>®</sup> and Windows<sup>®</sup> computers: Connect the Cricut Maker to your computer with the USB cable or via Bluetooth.
- iOS and Android<sup>™</sup> devices: Go to Settings, confirm that Bluetooth is ON, then select Cricut Maker from the list of devices. When prompted for a PIN, enter "0000" to pair with the machine.

### What materials can be use with the Cricut Maker?

- Cardstock
- Paper
- Vinyl
- Iron-On vinyl
- Fabric and textiles
- Foam sheets
- Acetate

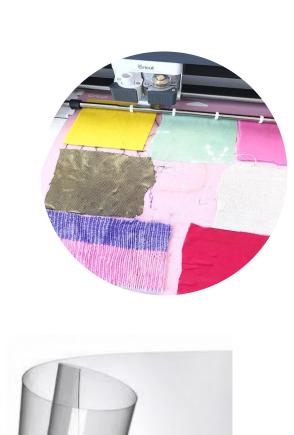

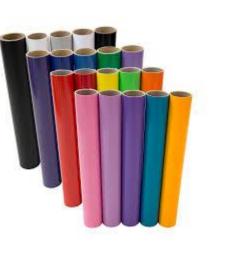

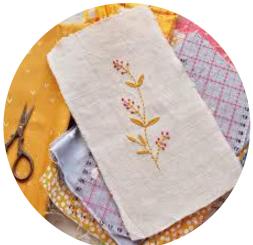

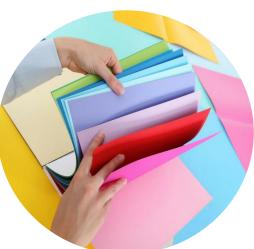

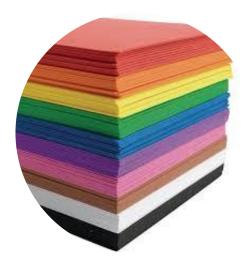

### **Cricut Maker Parts**

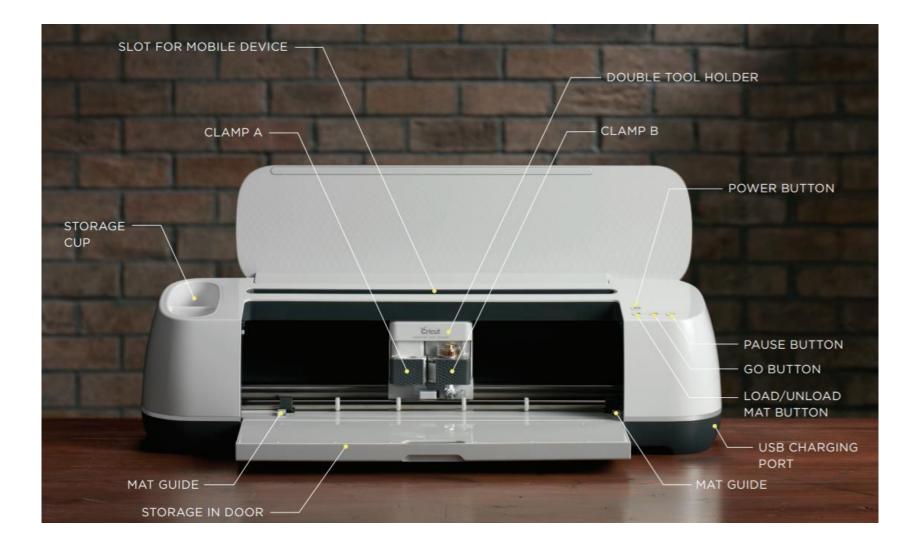

# **Upload images to Cricut Design Space**

**1**. Open the software in your device

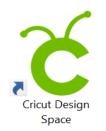

png. .ipg. .gif. .svg. .dxf. or .bm

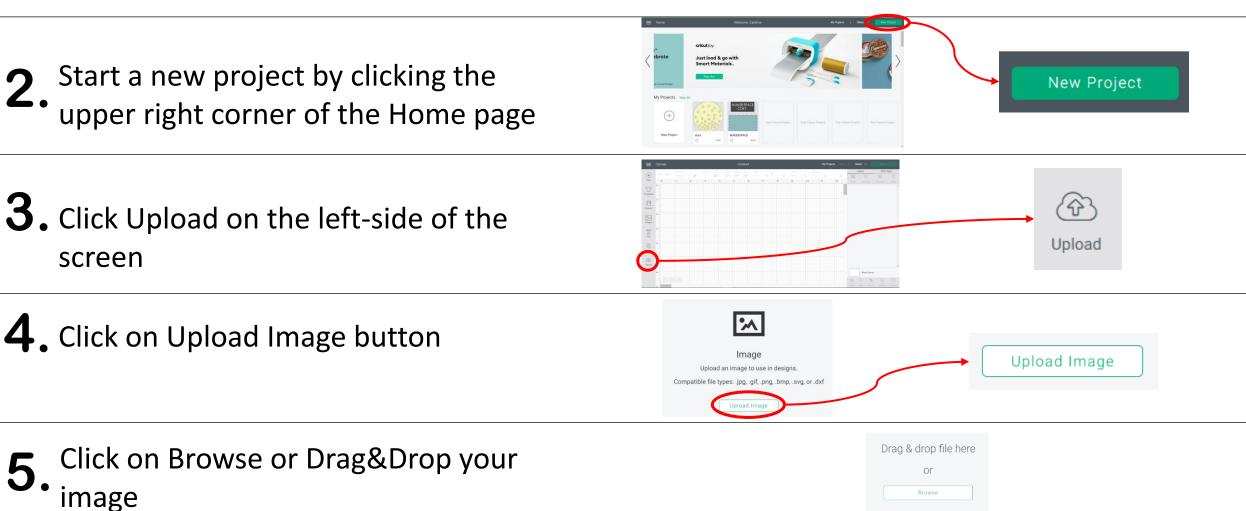

# <u>Create your own designs from scratch using Cricut Design</u> <u>Space tools.</u>

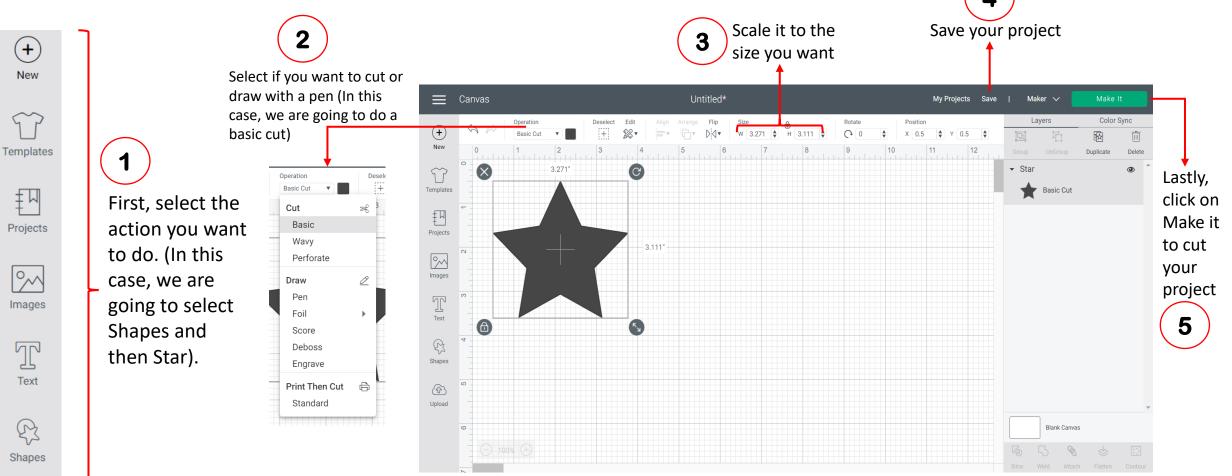

(f) Upload The software will show you a preview of your project. Press theContinue button to set up the machine.

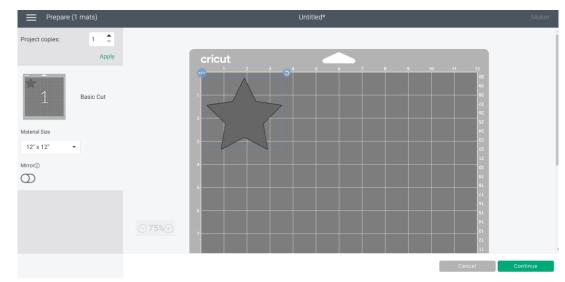

**2.** Connect the Cricut to your device. Then, set the base material you want to use (In this case, light cardstock).

| Mat, 12' x 12' Mat, Mirror Off Cardstock<br>Medium Cardstock -<br>Edit Cardstock<br>Medium Cardstock -<br>b (r26 gsm) Art Board<br>Foil Poster Board<br>Copy Paper - 20 lb<br>(r5 gsm) Vinyl Iron-On<br>Everyday Iron-On<br>č   Fabric<br>Heavy Fabrics (like Iron-On<br>Infusible Ink Transfer Fabric<br>Light Fabrics (like Fabric<br>Cotton Felt Leather<br>Faux Leather (Paper |                                        |                    |                                 | ohina             | 1100               |       |                              |
|----------------------------------------------------------------------------------------------------|----------------------------------------|--------------------|---------------------------------|-------------------|--------------------|-------|------------------------------|
| Image: Set Base Material     Basic Cut     Basic Cut     Favorites     Popular     Cardstock     Medium Cardstock - 65     80 lb (216 gsm)     bit (176 gsm)     Fabric     Heavy Fabrics (like     Infusible Ink Transfer     Light Fabrics (like     Infusible Ink Transfer     Light Fabrics (like     Felt     Feaux Leather (Paper                                            |                                        |                    |                                 |                   | viaker : 4 USB     |       |                              |
| Medium Cardstock -<br>dit Light Cardstock - 65<br>bib (176 gsm) Foil Poster Board<br>c Copy Paper - 20 lb<br>(75 gsm) Vinyl Everyday Iron-On<br>c   Fabric Iron-On<br>Infusible Ink Transfer Fabric Fabric Felt Leather   Heavy Fabrics (like Infusible Ink Transfer Light Fabrics (like Fabric Felt Faux Leather (Paper                                                           | Basic Cut                              |                    |                                 |                   |                    |       | Browse All Materials         |
| Heavy Fabrics (like Infusible Ink Transfer Light Fabrics (like Cotton Felt Faux Leather (Paper                                                                                                    | Mat, 12° x 12° Mat, Mirror Off<br>Edit | Medium Cardstock - | Light Cardstock - 65            | Foil Poster Board | Copy Paper - 20 lb | Vinyl | Everyday Iron-On             |
| Denim) Sheet c Silk c thin c                                                                                                    |                                        |                    | Infusible Ink Transfer<br>Sheet |                   |                    | Felt  | Faux Leather (Paper<br>Thin) |

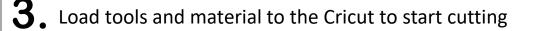

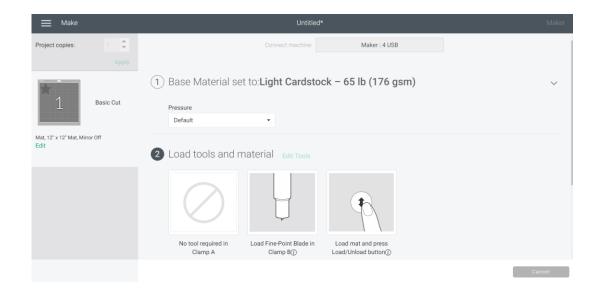

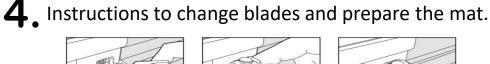

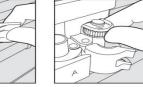

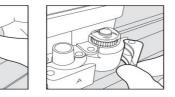

1. Open Clamp B and remove blade housing.  Place blade housing in Clamp
Close the clamp.
B, ensuring that housing is seated on the top surface of the clamp. For Rotary and Knife blades, make sure the gears fit together.

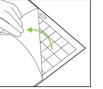

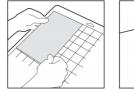

securely.

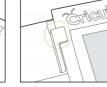

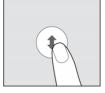

 Remove clear plastic cover from mat and save for storage.  Place material on mat inside the grid. For fabric, roll it with a brayer to ensure that it's held down smoothly and
When prompted, position mat underneath mat guides.

 Keeping mat pushed firmly against rollers, press the flashing Load/Unload button.

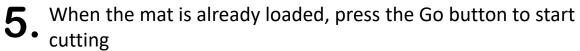

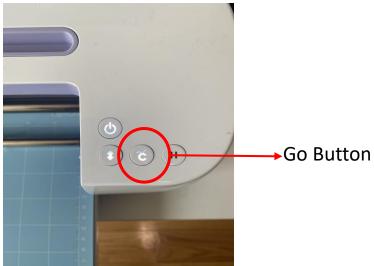

6. When the Cricut finishes cutting, press the unload button to take the mat out.

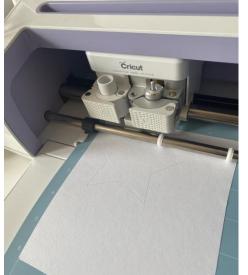

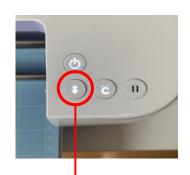

Unload/Load Button

**7**. Remove cardstock from the mat (while avoiding curling)

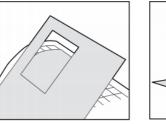

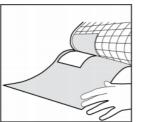

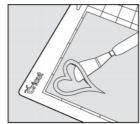

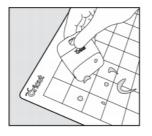

 Gently bend mat until one edge of the material releases.
Hold material on a flat surface and slowly pull mat away.

Use spatula to remove finished cuts.

 Use scraper to remove leftover bits of material

#### **8.** Enjoy the finished product

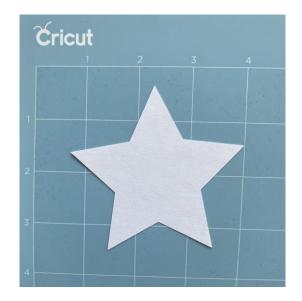

Information taken from https://help.cricut.com/hc/en-us/articles/360055603134-Cricut-User-Manuals